## **Thermo Fisher Scientific**

## **Junior Innovators Challenge 2024**

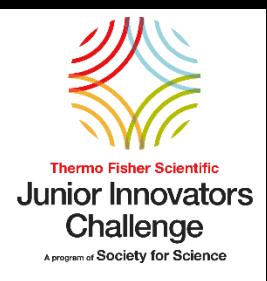

## **How to Open an Application**

Congratulations on earning a nomination to the Thermo Fisher Scientific Junior Innovators Challenge (JIC)! The top 10% of 6<sup>th</sup>, 7<sup>th</sup>, and 8<sup>th</sup> grade competitors at Society-affiliated fairs in the US are eligible for nomination. Use this guide for step-by-step instructions on how to create an account and start your application today!

1. To open an application, click the green "Register" button at <https://thermofisherjic.smapply.org/>

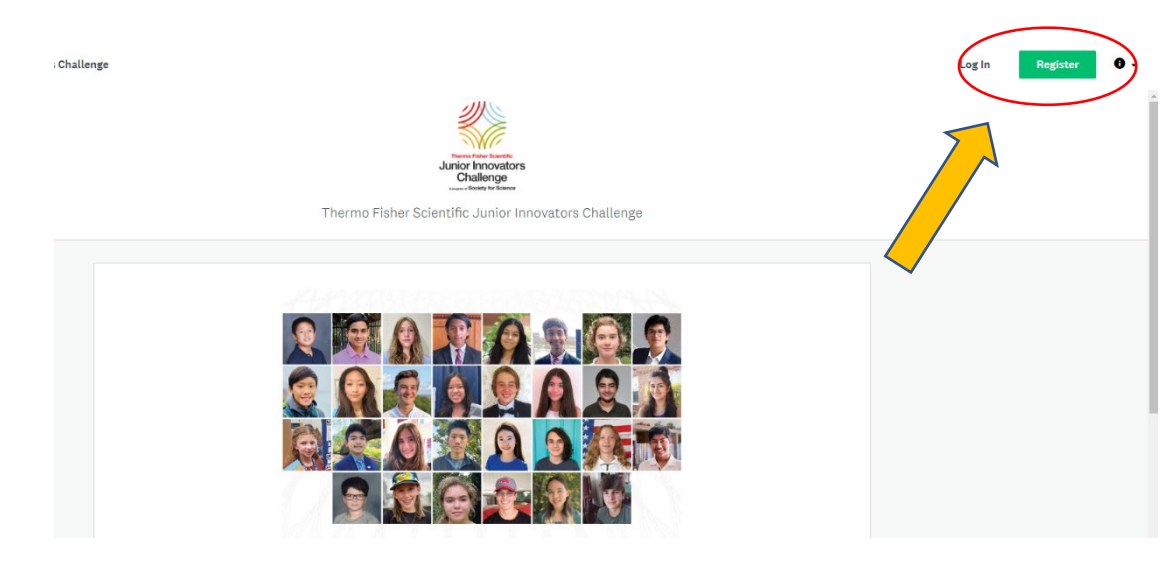

**2.** On the next page you will register for an account. Once you have entered your name, email, and a password, check the reCAPTCHA box and click the green button "Create Account".

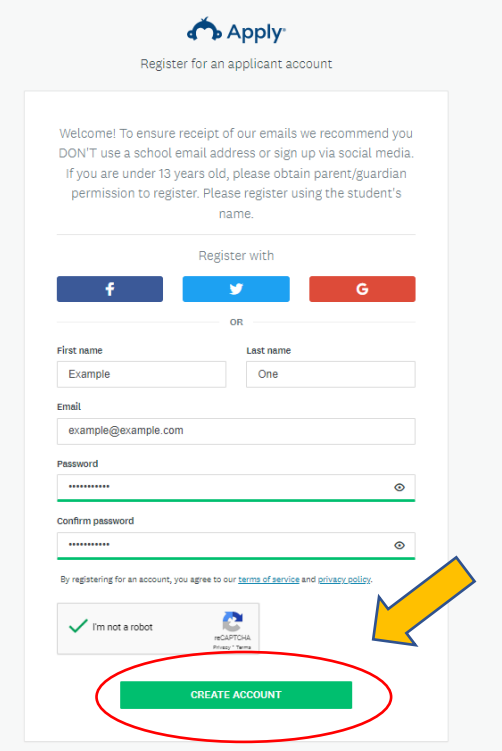

**3.** Once you have created an application, you will need to verify your email address. If you do not receive the link in your email inbox within a few minutes, click the green "Send verification link" button at the top of the page.

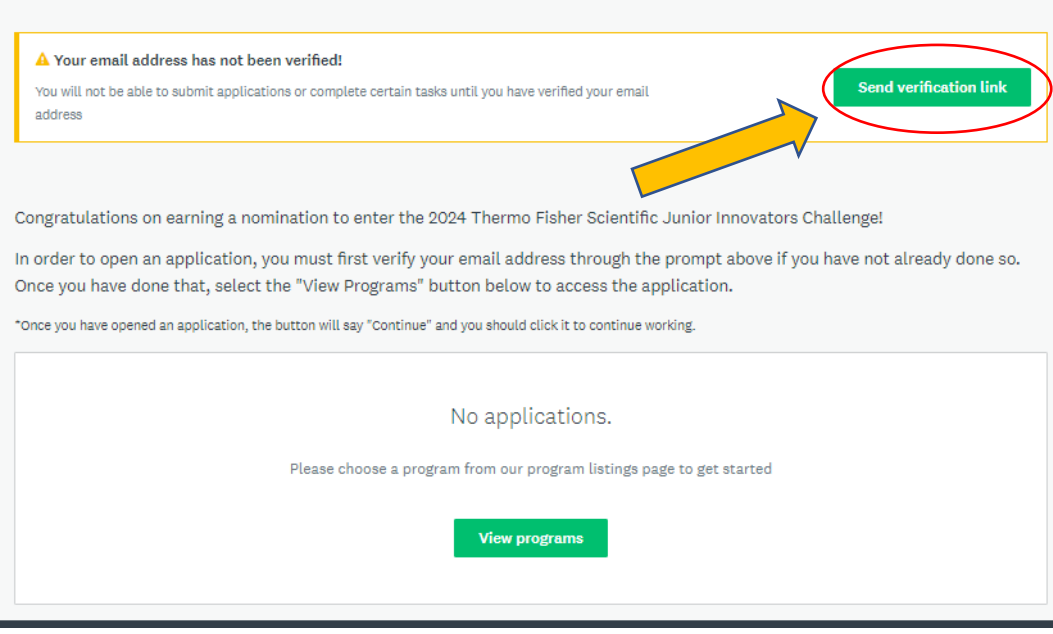

**4.** Once you have confirmed your email address, you will need to refresh the page or log back in and click on the "View programs" button.

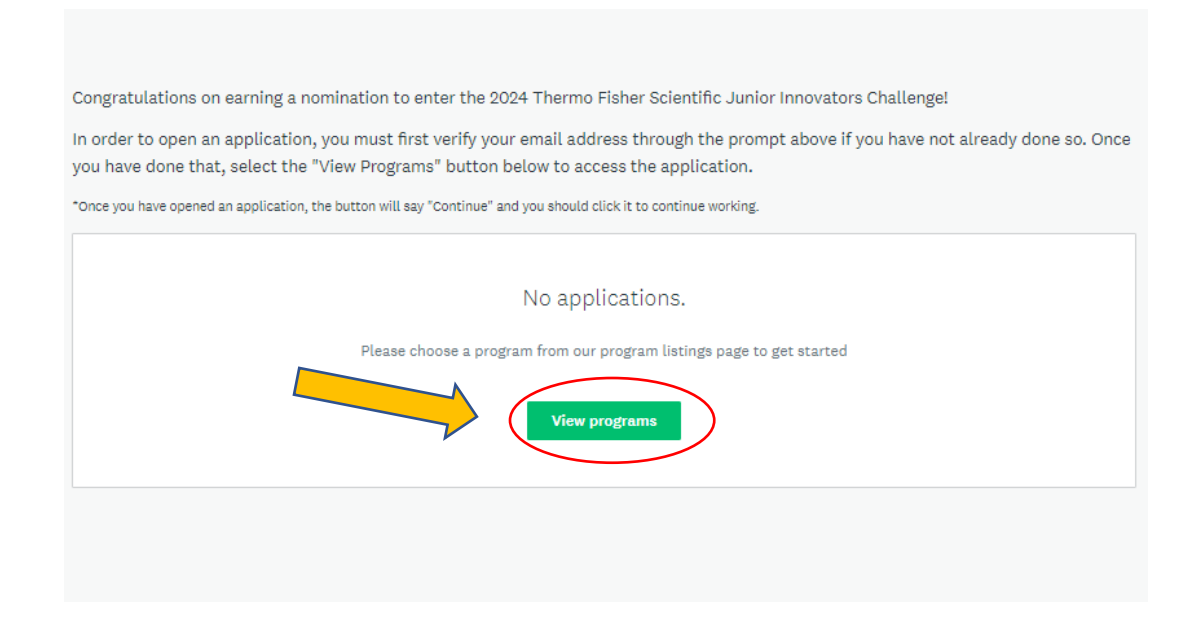

**5.** Click on "More" to access the Thermo Fisher JIC 2024 application.

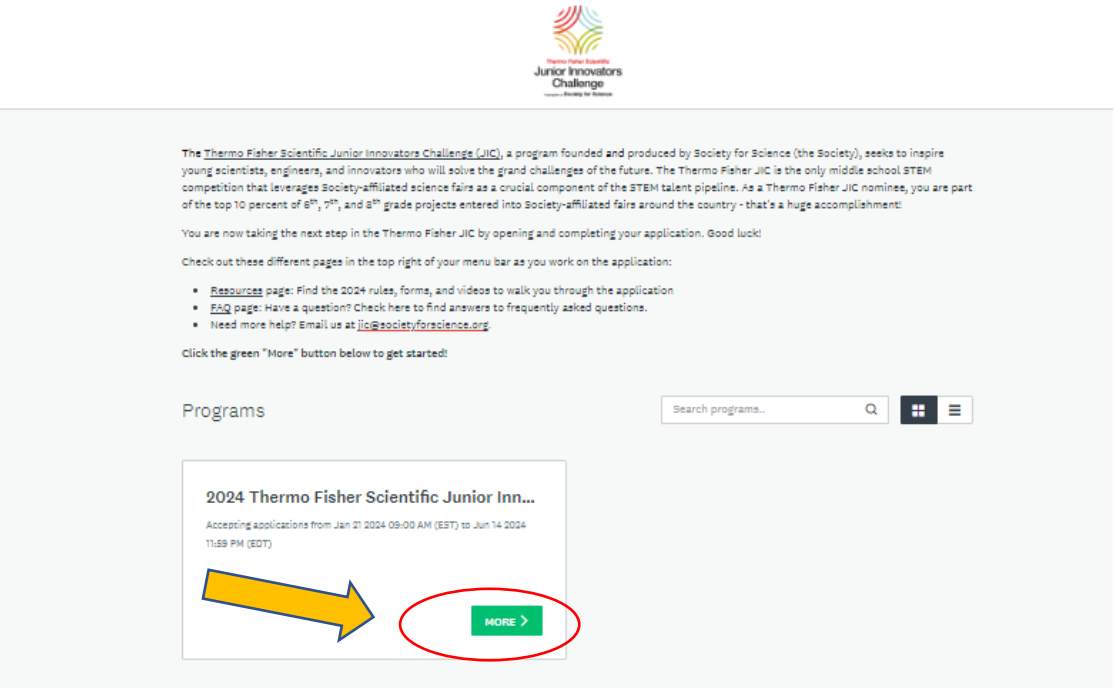

**6.** To begin working on your application, click "Apply" and name your application (lastname.firstname.zipcode).

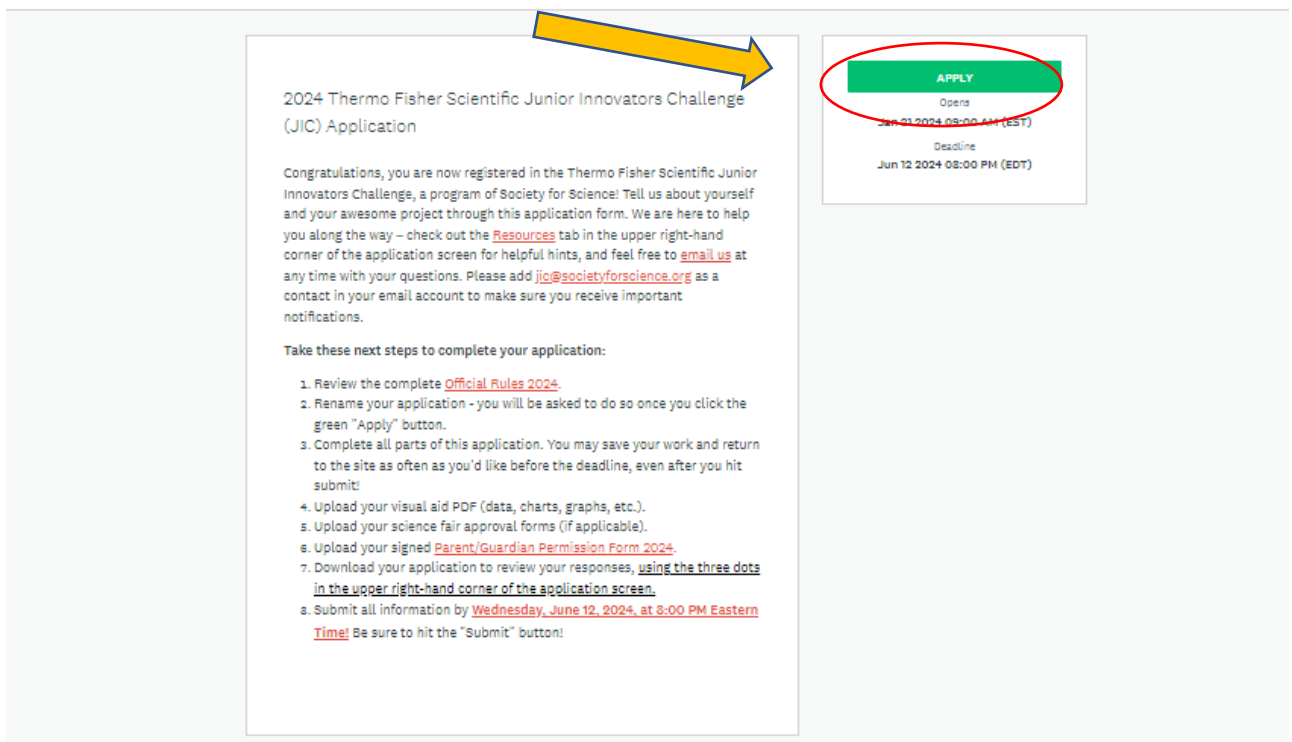

**7.** Once your application has been created, you will need to confirm your Fair Password that was given to you by your Fair Director in your nominee packet. If you cannot find your Fair Password, email us at [jic@societyforscience.org](mailto:jic@societyforscience.org) with your name, the name of the fair that nominated you, and your city/state.

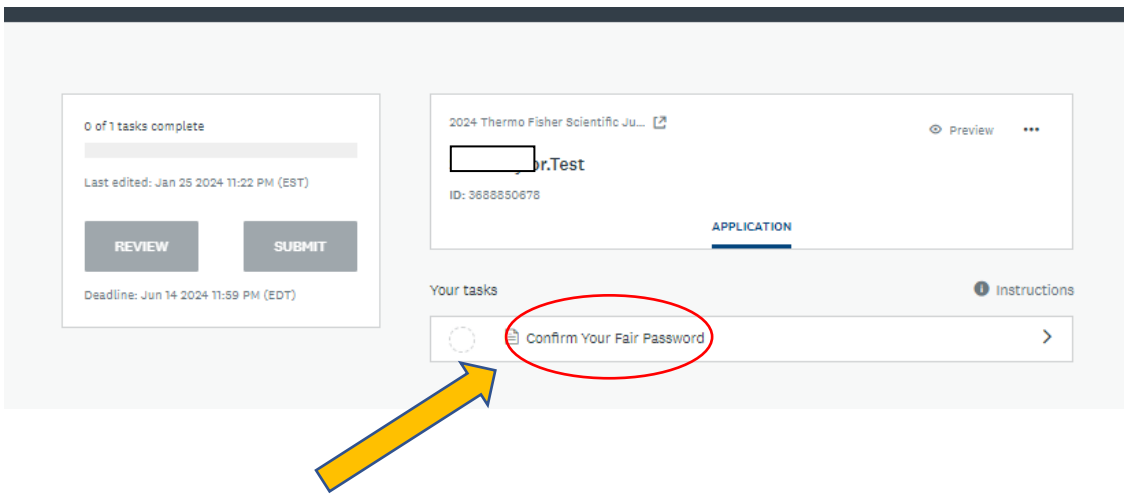

**8.** Enter your Fair Password and then click the green button to Mark as Complete. You can now move on and complete the rest of the application. If you don't know your Fair Password or if you enter it incorrectly please email [jic@societyforscience.org](mailto:jic@societyforscience.org) with your name, city and state, and the fair that nominated you.

![](_page_3_Picture_49.jpeg)

**9.** Each time you return to your application you will login and be taken to the following page. Click "Continue" to keep working.

![](_page_4_Picture_1.jpeg)